# **Campo Sentencia T-302**

**Colombia** 

#### **En Entidades** • Autenticarse en el aplicativo Compradores Proveedores Colombia Compra **Circulares** Transparencia Sala de Prensa Ciudadanos 合 **Buscador de procesos** ¡Atención! Buscar por número de proceso o<br>número de constancia: **ACCESOS DIRECTOS** · Ingrese al sistema siempre en forma directa digitando desde su navegador la dirección del portal<br>NO ingrese al sistema desde lugares públicos o desconocidos 1025-25-CO0 Buso · NO guarde la información de su usuario y contraseña en el Ţ navegador Búsqueda Avanzada • NO ingrese al sistema a través de vínculos (Links) que lleguen a su correo electrónico donde solicitan la información de asu correo electrónico donde solicitan la información de COMPRADORES Si ingresa 5 veces la contraseña incorrecta, su usuario será "Bloqueado" Autenticación de Usuarios ଢି Ingrese su nombre de usuario y contraseña rigiese su nombre de d PROVEEDORES Usuario: **JUANITOCCE** Contraseña: .......... ¿Sabía que ahora<br>puede realizar todos los procesos de<br>contratación en Recuperar mi contraseña TIFNDA VIRTUAL DEL linea desde el<br>SECOP II? ESTADO COLOMBIANO eo al SECOD II SS

**SECOP I** Para fortalecer los mecanismos de supervisión y veeduría ciudadana al cumplimiento de los compromisos asumidos por las entidades públicas con las comunidades. Se incluye el campo de T-302 en SECOP I.

**¿CÓMO FUNCIONA?**

 $\triangle$  80

• Se selecciona el proceso que se vaya a generar del listado actual mostrado en la imagen

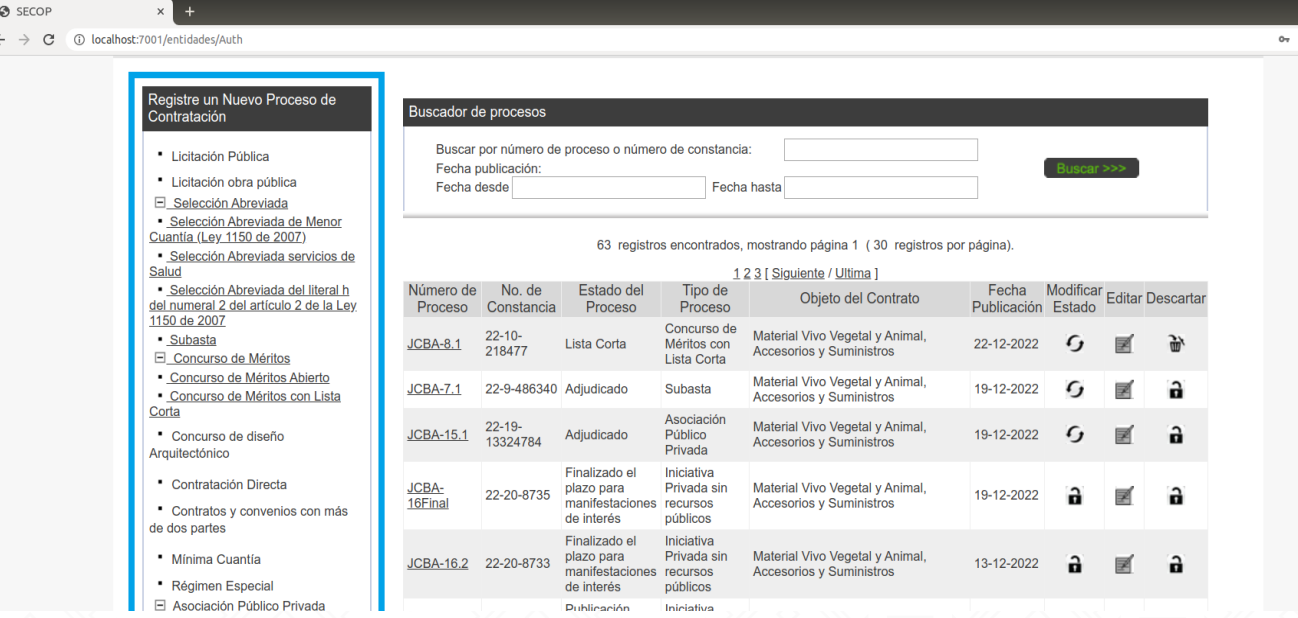

#### **El campo Sentencia T302, en la adición de nuevos procesos.**

Se listan las opciones del campo sentencia T302, y se guarda el nuevo proceso.

#### **Sentencia T302**

La opción con la pregunta. "¿El contrato está asociado a las órdenes impartidas por la Corte Constitucional en la Sentencia T-302 de 2017?" Si la información no es diligenciada, se presenta un mensaje de validación, indicando que los campos no han sido diligenciados y no debe permitir al usuario continuar.

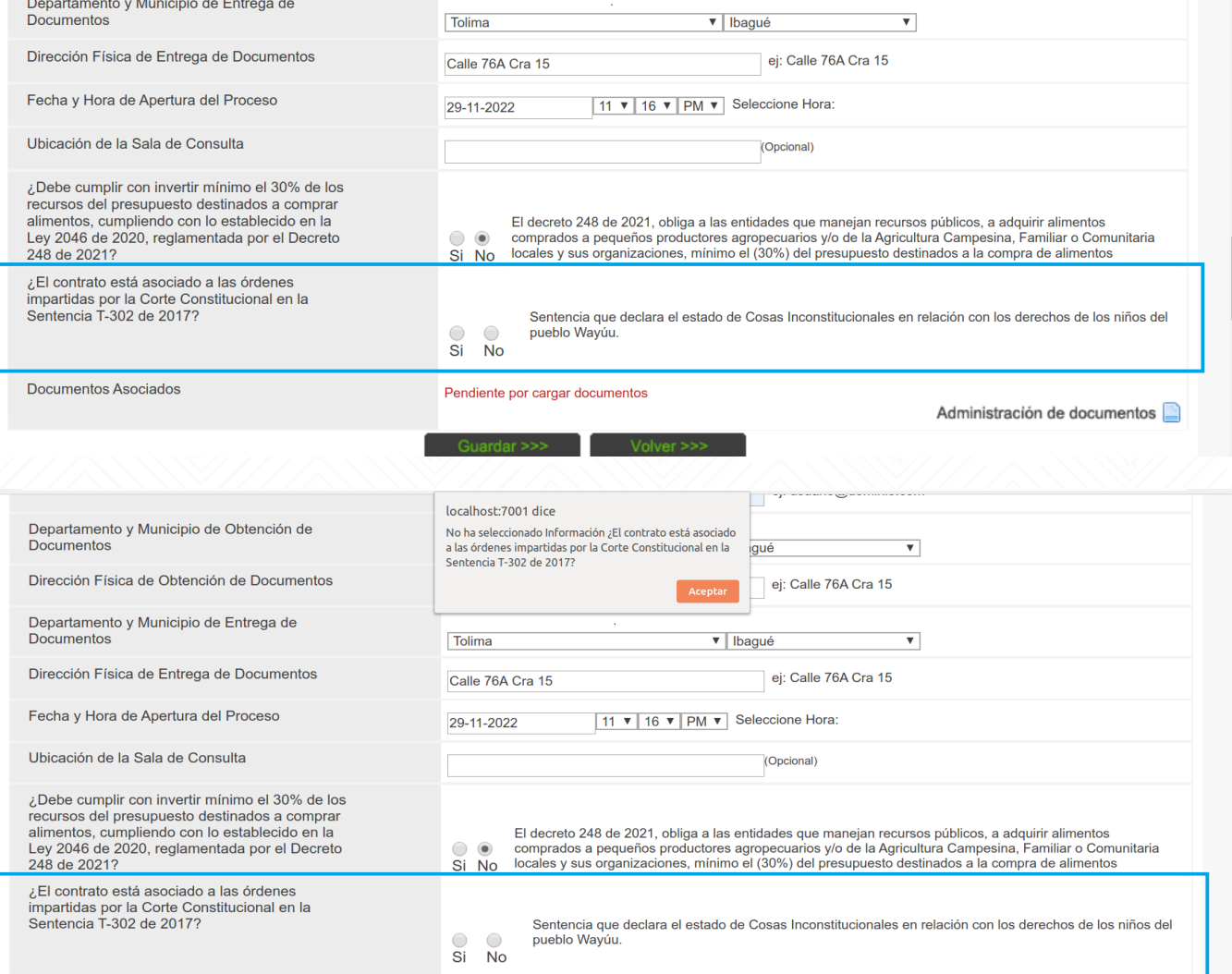

Administración de documentos

Se visualiza mensaje de confirmación

#### **Campo Sentencia T302, en la modificación del proceso.**

1.Buscar en el listado el proceso a modificar y hacer clic en el botón de la columna "Editar"

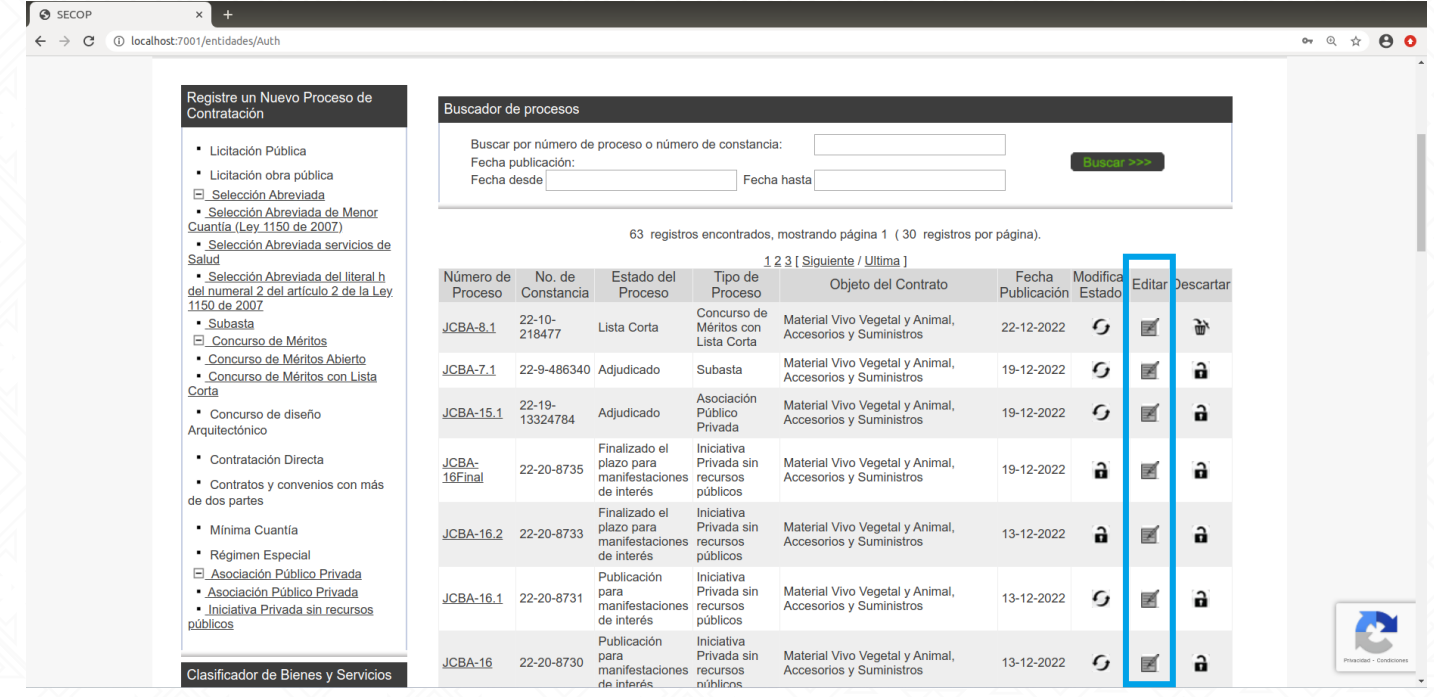

2. Realizar los cambios a los campos y colocar su respectiva "Justificación del cambio" si no se digita nada en dicho campo, aparecerá un mensaje de aviso en el cual indica que se debe digitar información en ese campo.

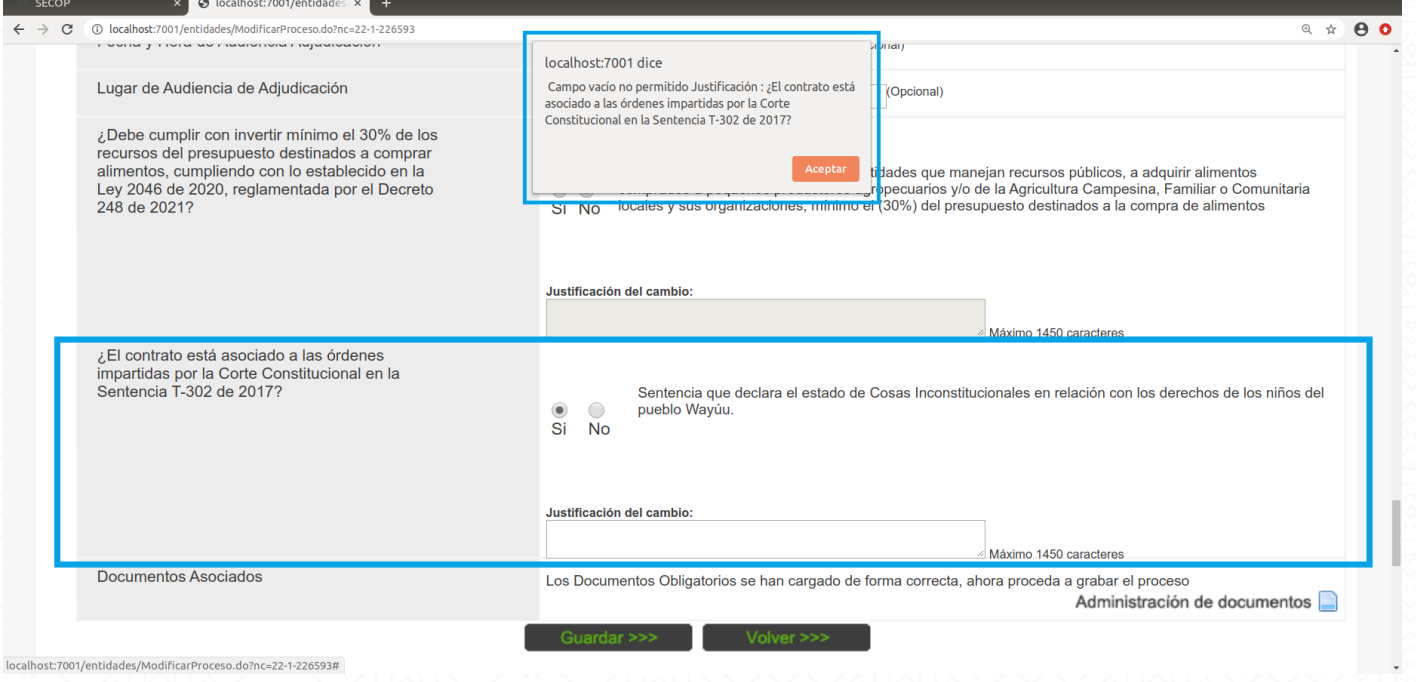

#### **En Consultas**

1. Escribir el número del contrato a consultar

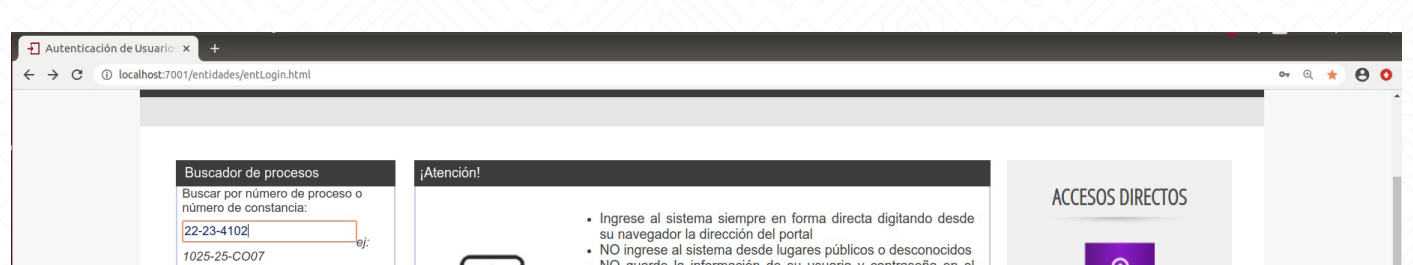

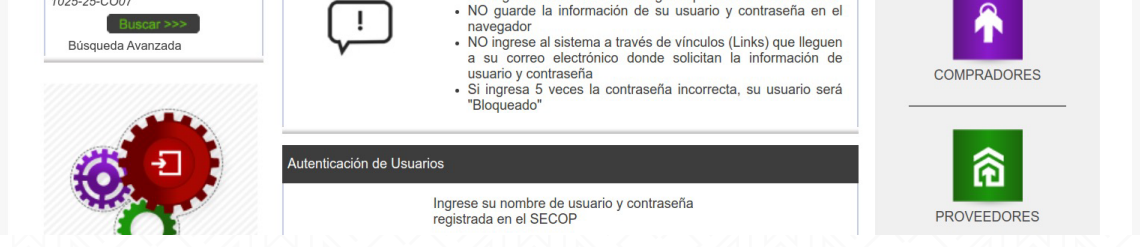

2. Se da clic en el número de proceso para poder visualizar todo el proceso completo.

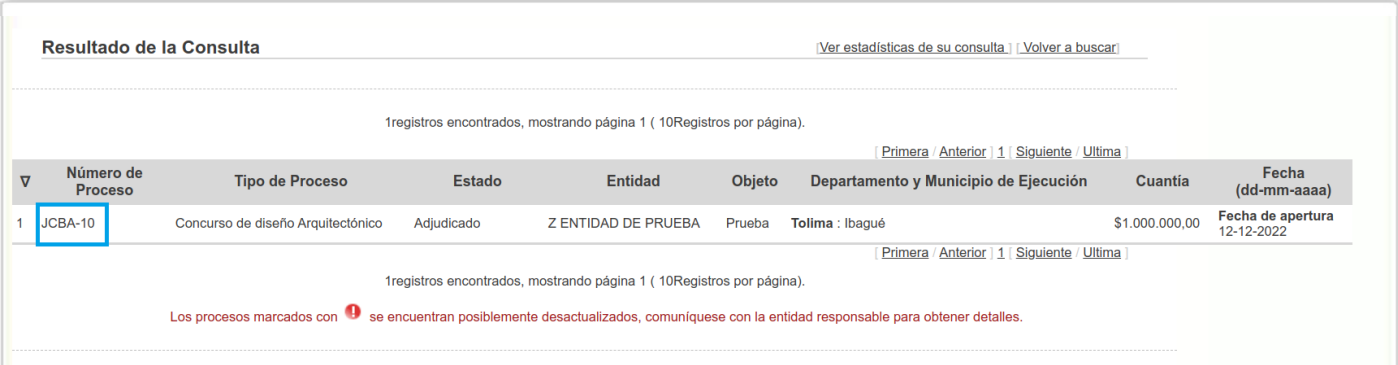

3. Se despliega la información completa incluyendo Sentencia T302, asociada al proceso.

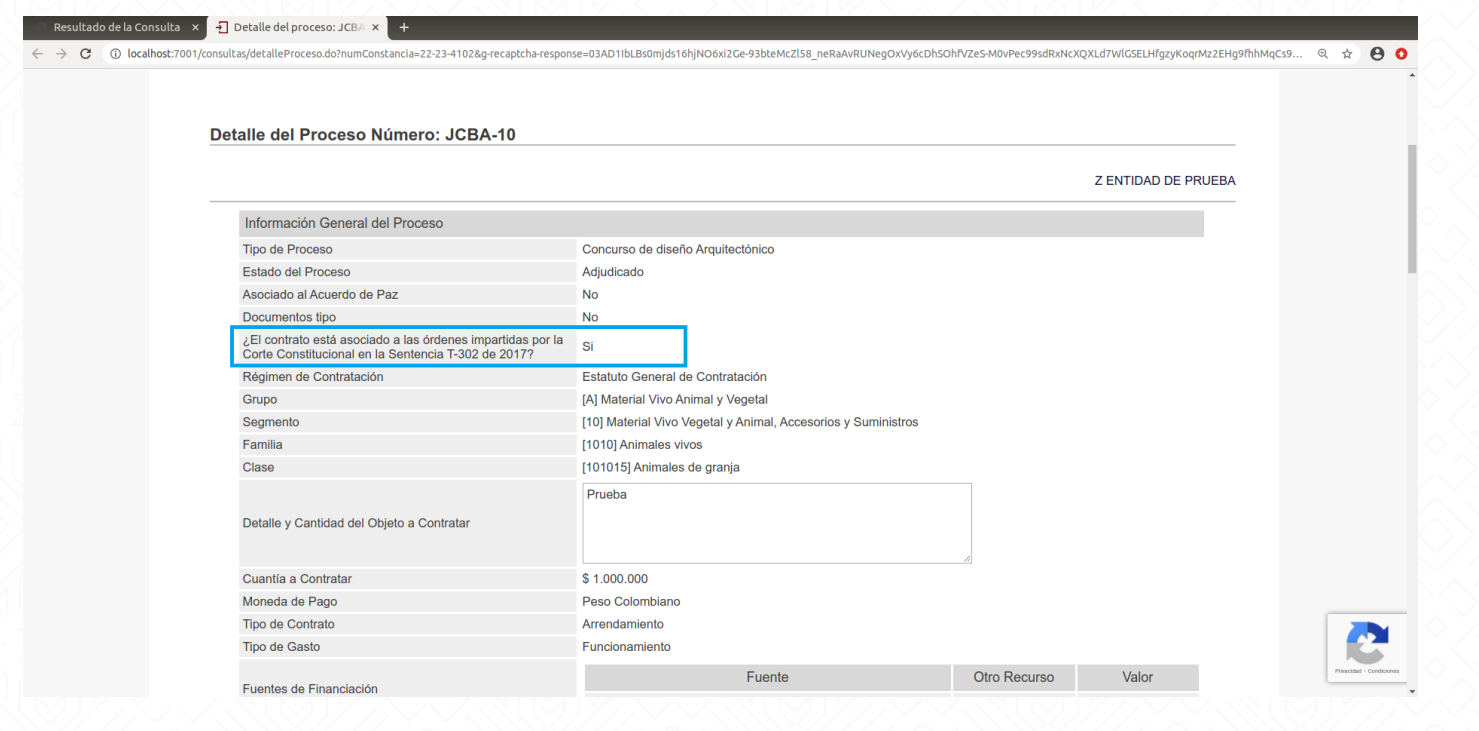

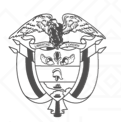

Departamento Nacional<br>de Planeación - **DNP** 

## **ESCENARIOS DONDE APLICA**

El campo está disponible en cada uno de los estados de las 15 modalidades actualmente establecidas en la plataforma SECOP I. Para Adición y Modificación de procesos por las **Entidades** y para **Consultas.**

### **A TENER EN CUENTA:**

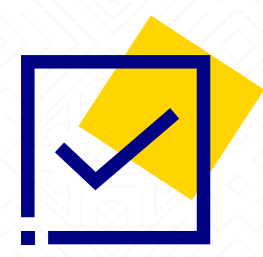

**COLOMBIA** 

• En virtud de las ordenes impartidas por la Corte Constitucional en la sentencia T-302 de 2017, la ANCP - Colombia Compra Eficiente debe elaborar una oferta institucional tendiente a superar el Estado de Cosas Inconstitucionales de la Guajira, en el marco de sus competencias.

• Los usuarios de Entidades deben estar autenticados.